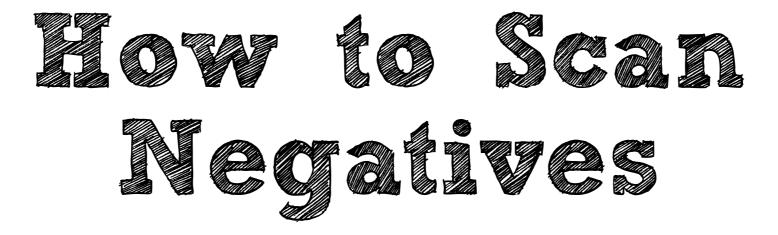

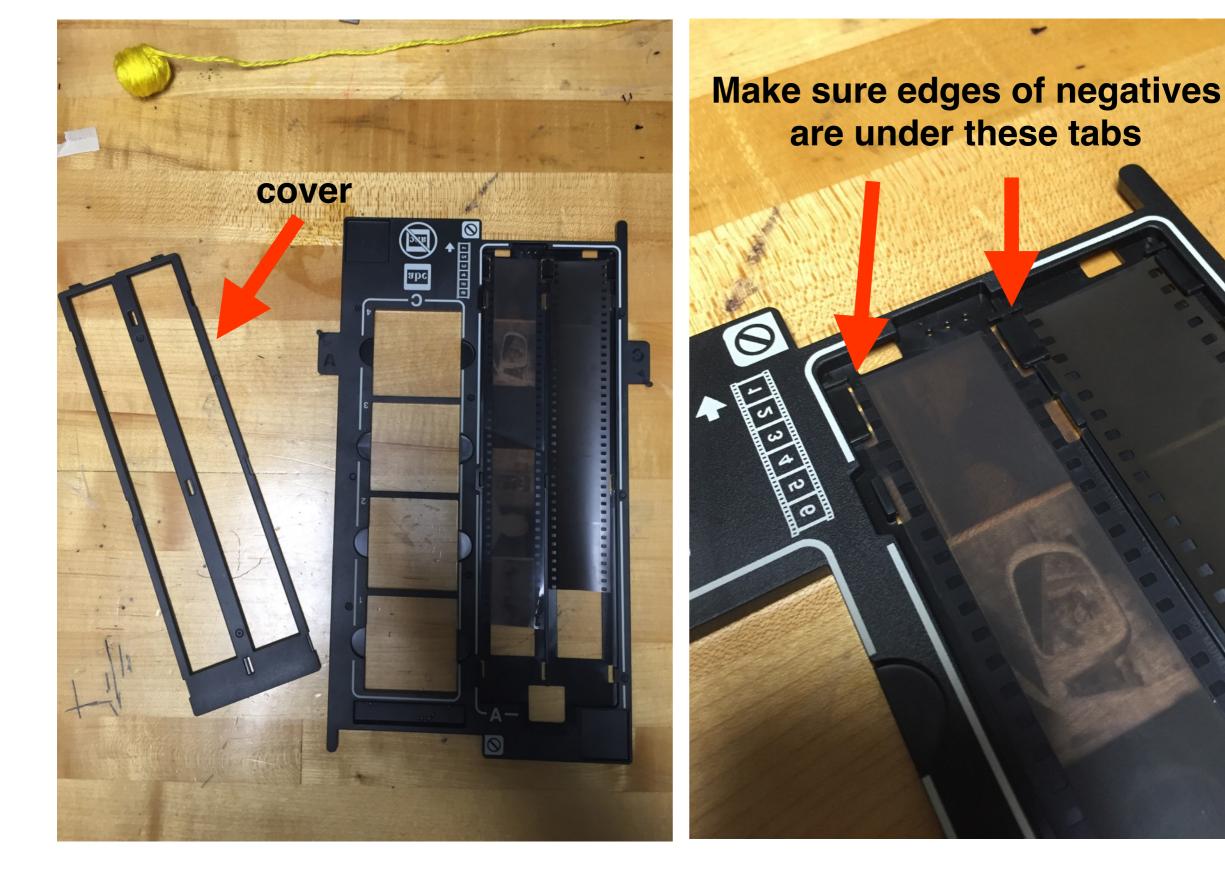

1. Take off <u>cover</u> and place negatives <u>shiny side down</u> in negative holder. Then place the cover back on.

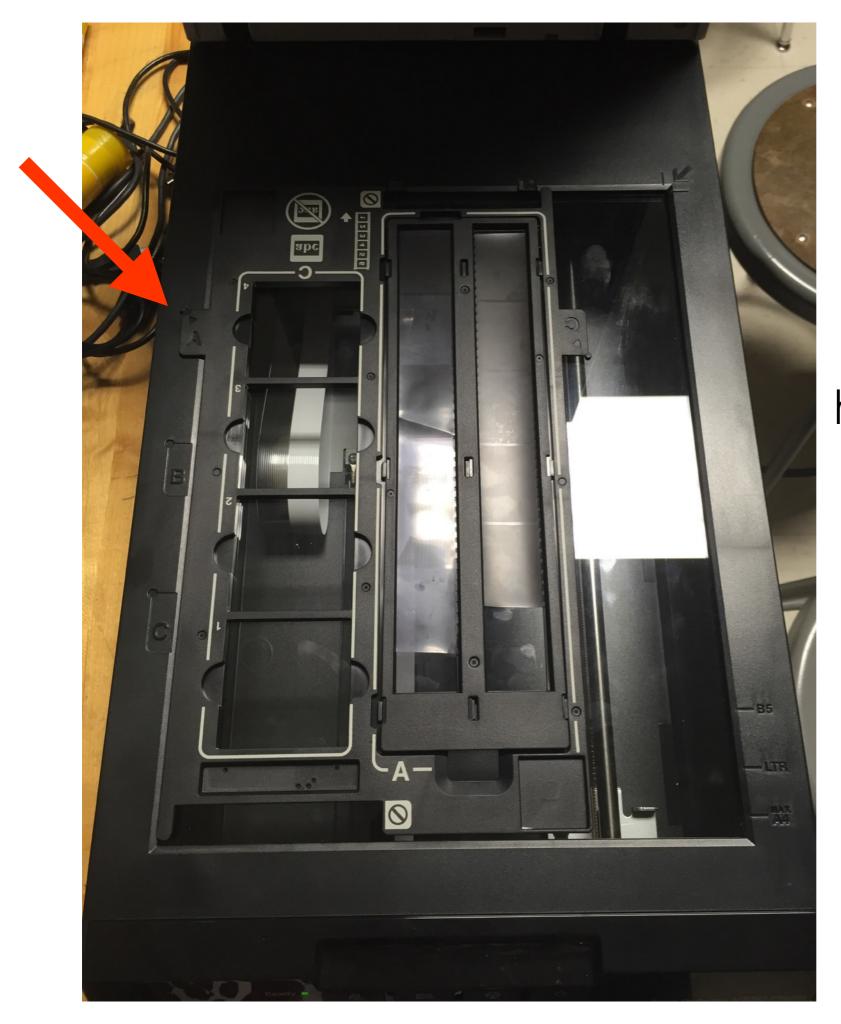

2. Place negative holder in scanner bed, matching the "A" tab with the "A" on the scanner bed.

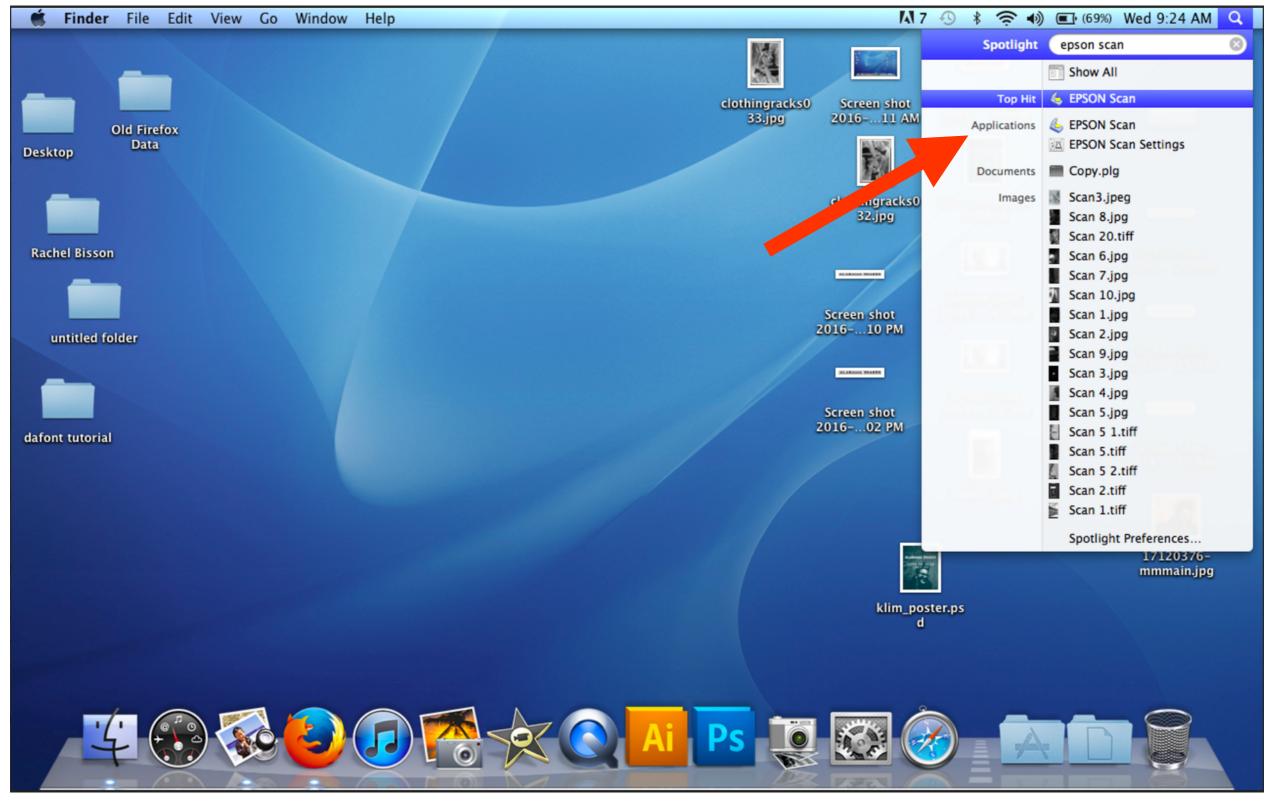

3. On your desktop, search for Epson Scan. \*If you computer doesn't have it, Image Capture works too

4. This window will pop up. Make sure your settings match this example:

5. Click "Preview"

| 0 0 0                | EPSON Scan             |
|----------------------|------------------------|
| EPSON                | Scon Mode:             |
| LESUN                | Scan Professional Mode |
| Settings             |                        |
| Name:                | Current Setting 🕄      |
|                      | Save Delete            |
| Original             |                        |
| Document Type:       | Film                   |
| Film Type:           | B&W Negative Film      |
|                      |                        |
| Destination          |                        |
| Image Type:          | 16-bit Grayscale       |
| Resolution:          | 1200 💼 dpi             |
| Document Size:       |                        |
| W 2.70               | H 9.54 in.             |
| Target Size:         | Original 🗘             |
| Adjustments          |                        |
| 🍳 🔟                  | 🚏 😢 Reset              |
| 🕨 🗹 Unsharp Mask     |                        |
| Grain Reduction      |                        |
| Color Restoration    | on                     |
| Backlight Correction | ction 🖌                |
|                      | Ť                      |
| Preview              | 📑 Scan                 |
|                      | Quic                   |
| Help                 | Configuration          |

6.Now this preview window will pop up. To scan individual frames, click "Thumbnail"

| 0 0                | EPSON Scan             |   |
|--------------------|------------------------|---|
| EPSON              | Scan Professional Mode |   |
| Settings           |                        | 1 |
| Name:              | Current Setting        |   |
|                    | Save Delete            |   |
| Original           |                        |   |
| Document Type:     | Film                   |   |
| Film Type:         | B&W Negative Film      |   |
|                    |                        |   |
| Destination        |                        |   |
| Image Type:        | 16-bit Grayscale       |   |
| Resolution:        | 1200 😧 dpi             |   |
| Document Size:     |                        |   |
| W 2.70             | H 9.54 in.             |   |
| Target Size:       | Original 🔹 🔝           |   |
| Adjustments        |                        |   |
| 🌣 🔟                | 🚏 😥 Reset              |   |
| 🕨 🗹 Unsharp Mask   |                        |   |
| 🕨 📃 Grain Reductio | n                      |   |
| Color Restorat     | ion                    |   |
| Backlight Corre    | ection                 |   |
|                    | ▼                      |   |
| Preview            | 📑 Scan 🔯               |   |

Qui

Preview Normal Thumbnail Frame Ê **L** All -1 🗹 2 ? ↔ 1.40in. **1** 0.89in. 1680 x 1068 pixels 3.42 MB

7. Select which frames you'd like to scan.
Then click "Scan" on the other window.